### **ค ำแนะน ำในกำรเข้ำเรียนและท ำกิจกรรมฝึกอบรมทำงอินเทอร์เน็ต หลักสูตร กำรออกแบบธุรกิจเพื่อเพิ่มมูลค่ำสินค้ำเกษตร (e-Training) รุ่นที่ 1 อบรมวันที่ 15 กรกฎำคม – 15 สิงหำคม 2564 (กรุณำใช้โปรแกรมเว็บเบรำว์เซอร์ชนิด Google Chrome)**

1. เปิดเว็บไซต์ที่ URL : www.stou.ac.th ของมหาวิทยาลัยสุโขทัยธรรมาธิราช แล้วคลิกที่แบนเนอร์ **หลักสูตรฝึกอบรม** และเลือก **หลักสูตรฝึกอบรมทำงไกล** หรือเข้าที่ URL : https://oce.stou.ac.th/trainingcourse

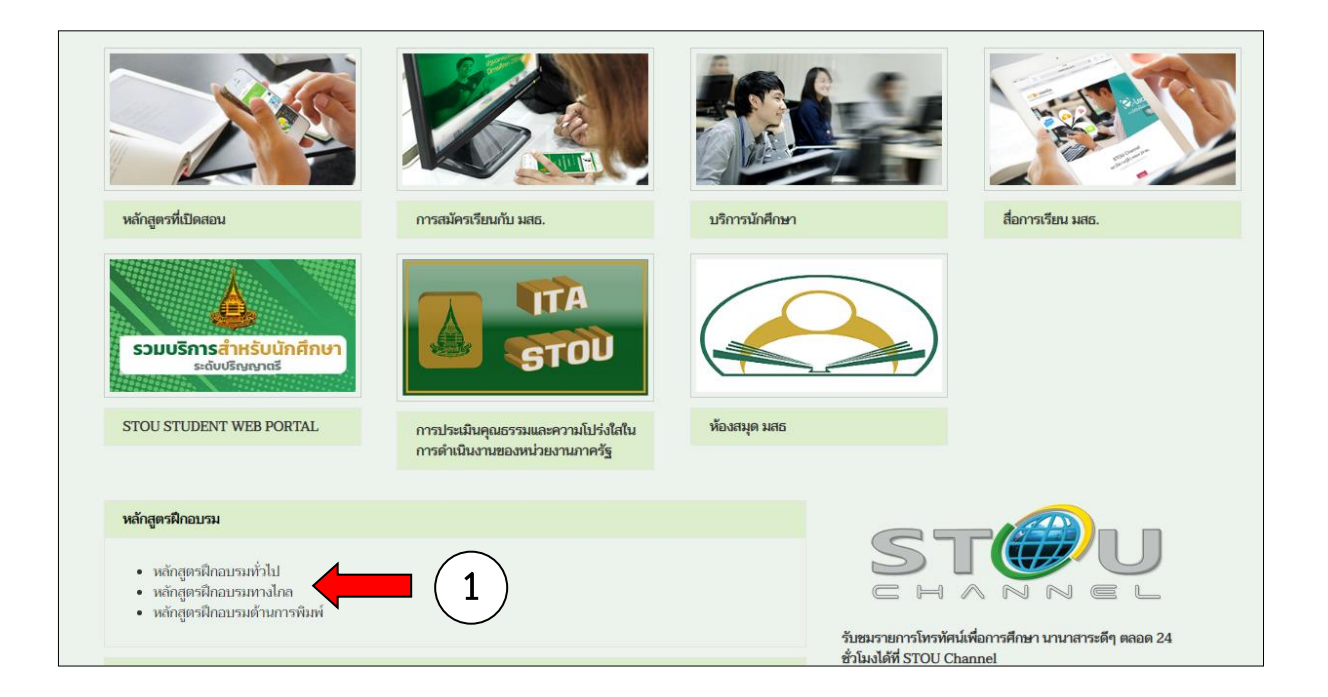

1.1 เมื่อคลิกแล้วจะปรากฏหน้าเว็บเพจฝึกอบรม ให้คลิกเลือกที่**หลักสูตรฝึกอบรมทำงไกล (e-Training)**

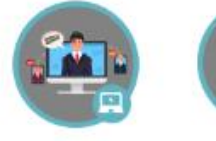

หลักสตรฝึกอบรมทั่วไป (Public Training)

**1.1**

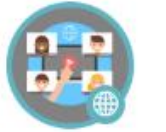

หลักสูตรฝึกอบรม<br>ทางไกล<br>(e-Training)

ฝึกอบรมร่วมมือกับ หน่วยงาน<br>(in-house Training)

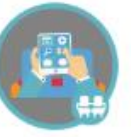

สำรองที่นั่งเข้าอบรม<br>(ทางอินเตอร์เน็ต)

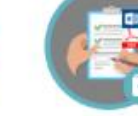

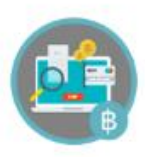

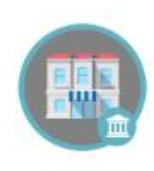

เกี่ยวกับ (สศด.)

ดาวน์โหลดเอกสาร<br>ใบสมัคร (Word) & ใบสมัคร (Word) &<br>PDF<br>หนังสือเชิญเข้าอบรม

การชำระค่าลงทะเบียน

1.2 เมื่อคลิกแล้วจะปรากฏหน้าเว็บเพจดังรูป ให้คลิกเลือกหลักสูตร **กำรออกแบบธุรกิจเพื่อเพิ่มมูลค่ำสินค้ำเกษตร**

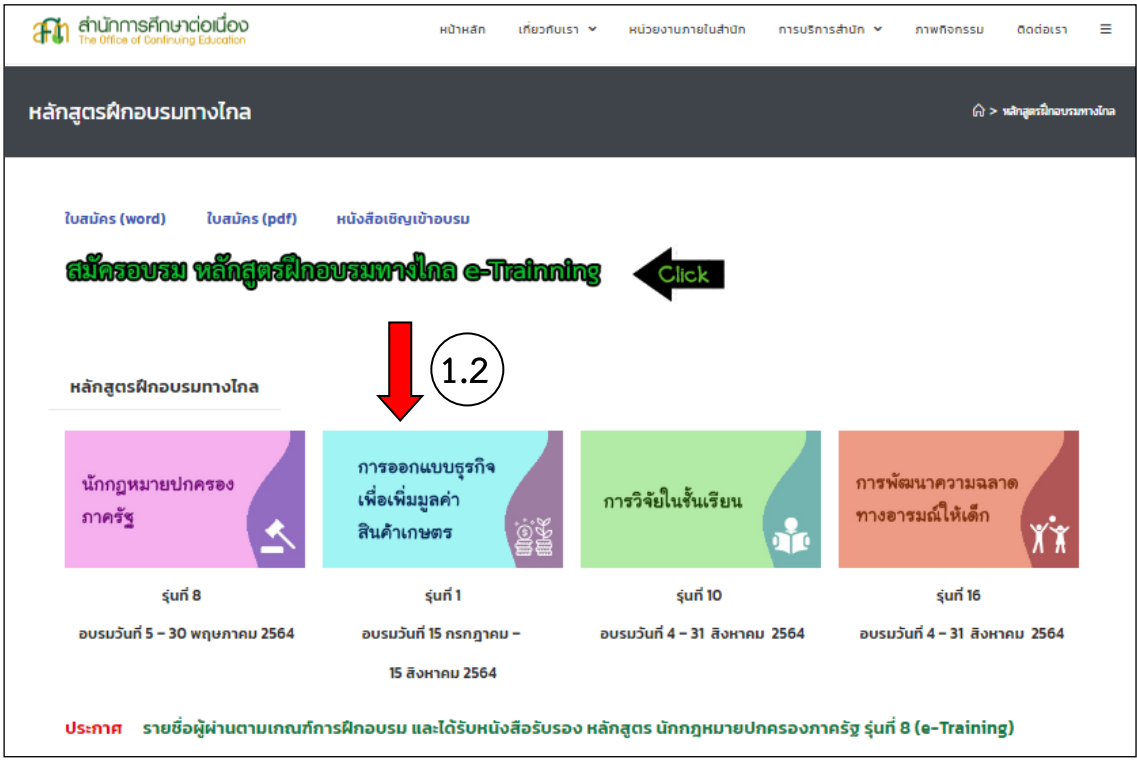

2. ที่หน้าโฮมเพจ e-Training หลักสูตร นักกฎหมายปกครองภาครัฐ ให้คลิกที่ปุ่ม **"เข้าเรียนและทำกิจกรรม"** หรือคลิกที่ปุ่มอื่นๆ ตามความต้องการ

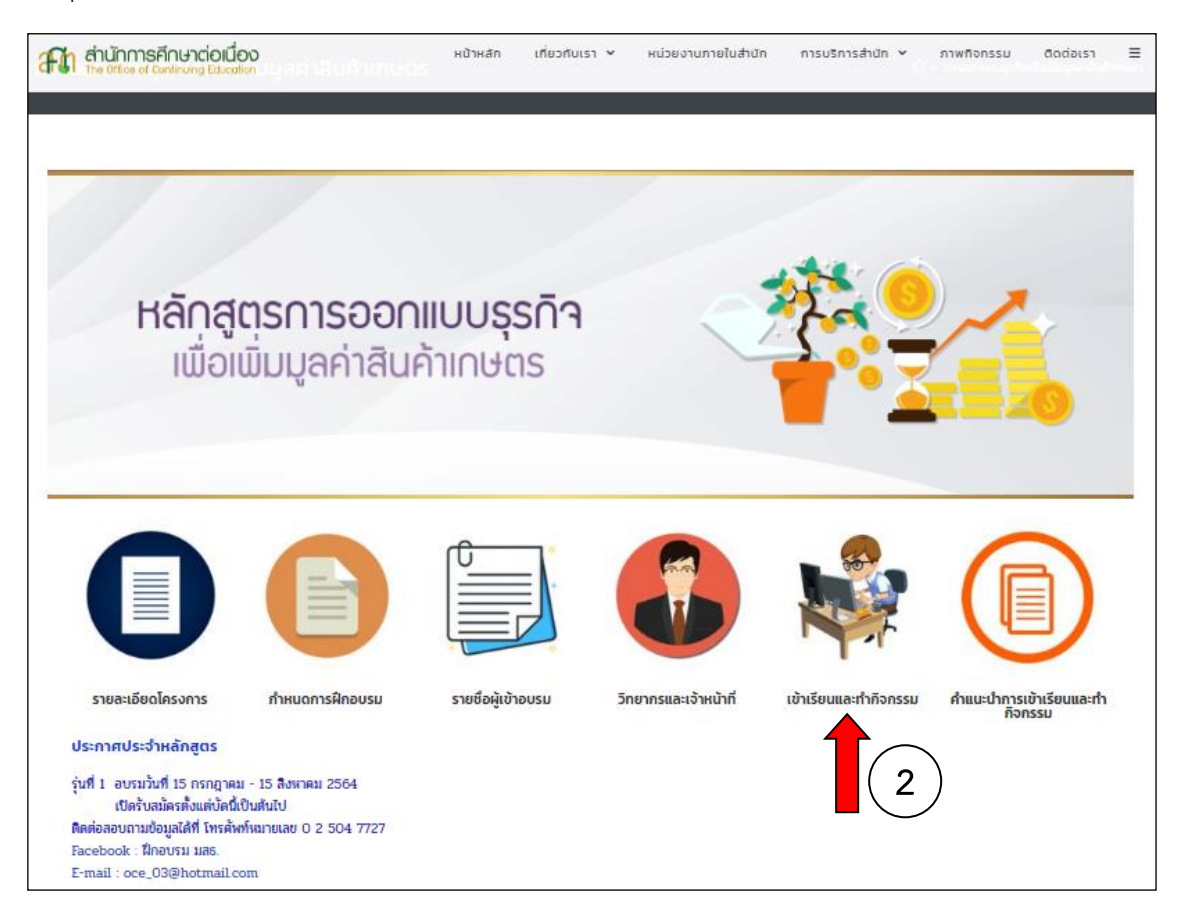

### 3. หน้าจอจะปรากฏดังภาพด้านล่าง ให้คลิกที่คำว่า **"คลิกเข้าสู่ระบบ"**

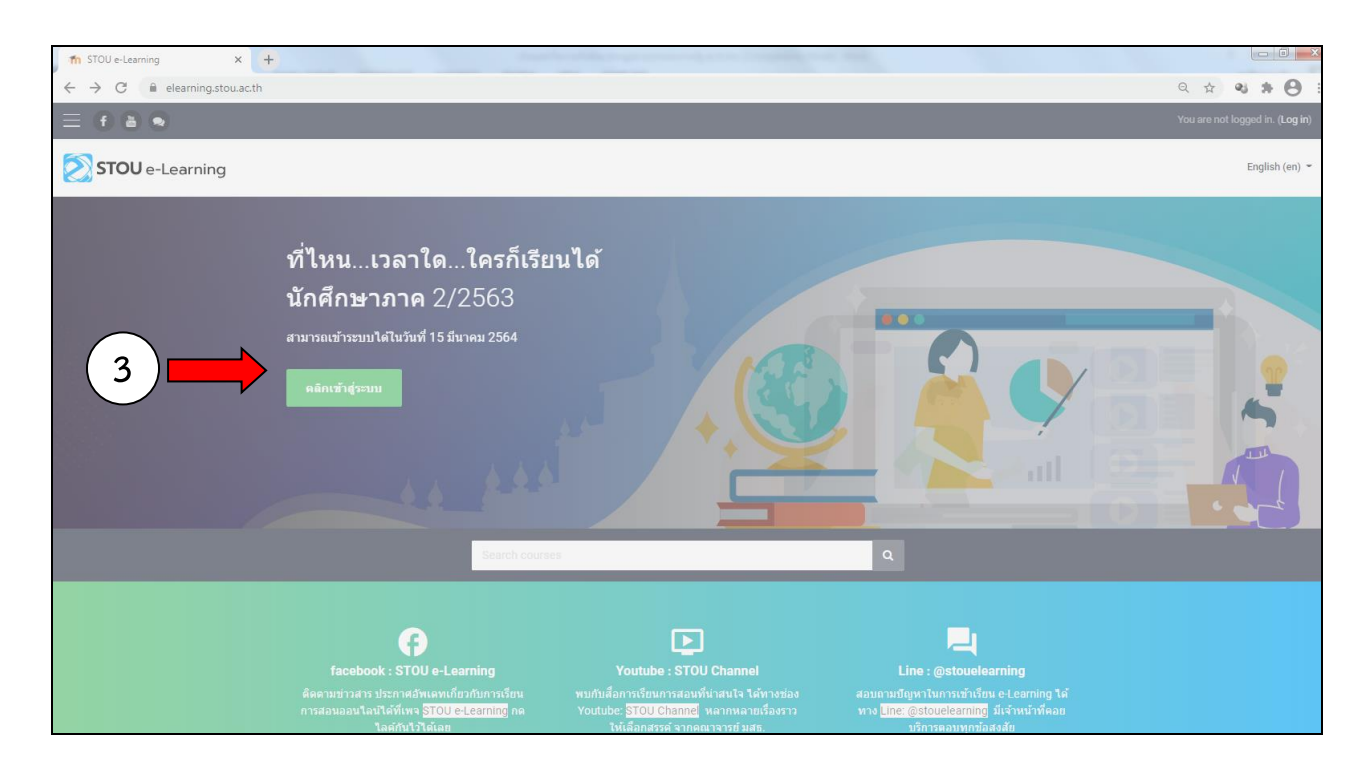

4. หน้าจอจะปรากฏดังภาพด้านล่าง จากหน้าจอที่ปรากฏ ให้กรอก ชื่อผู้ใช้ (Username) และ รหัสผ่าน (Password) ตามที่ได้แจ้งไว้ในหนังสือ ที่ อว ๐๖๐๒.๐๘(๐๑)/ว ๖๒๒ แล้วคลิก เข้าสู่ระบบ (Login)

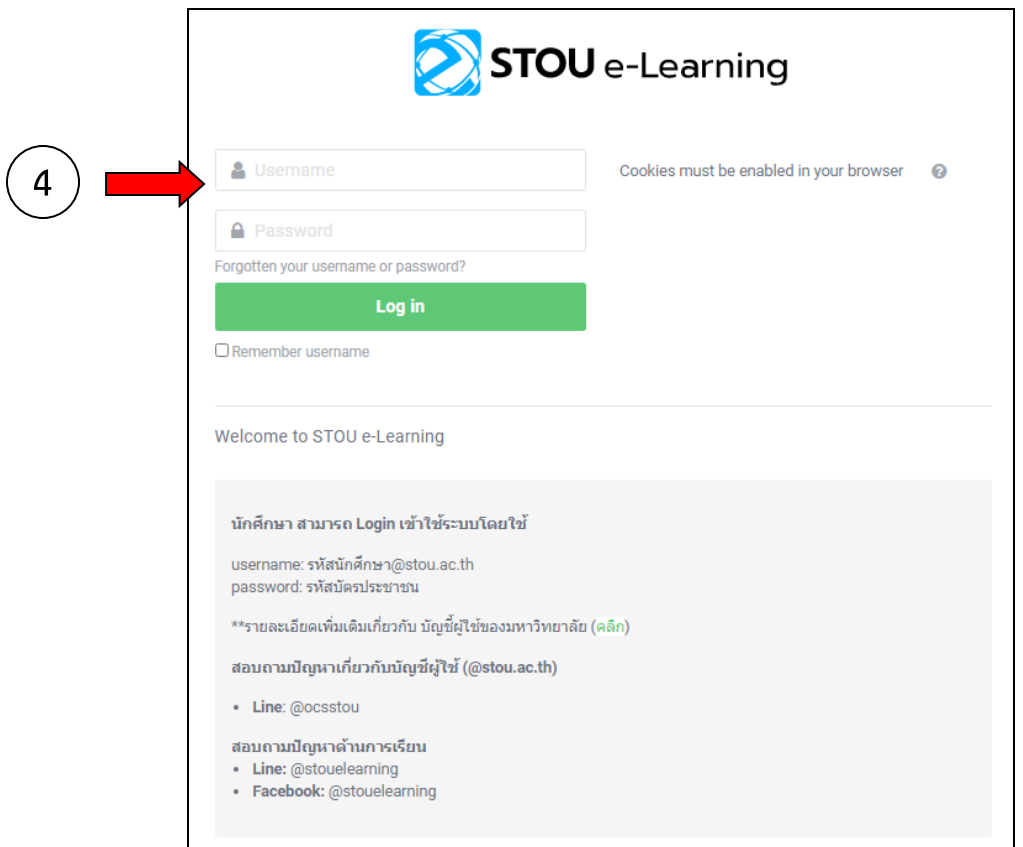

5. คลิกที่ banner รายชื่อหลักสูตรฝึกอบรม ให้เลือกที่หลักสูตร **"กำรออกแบบธุรกิจเพื่อเพิ่มมูลค่ำสินค้ำเกษตร"**

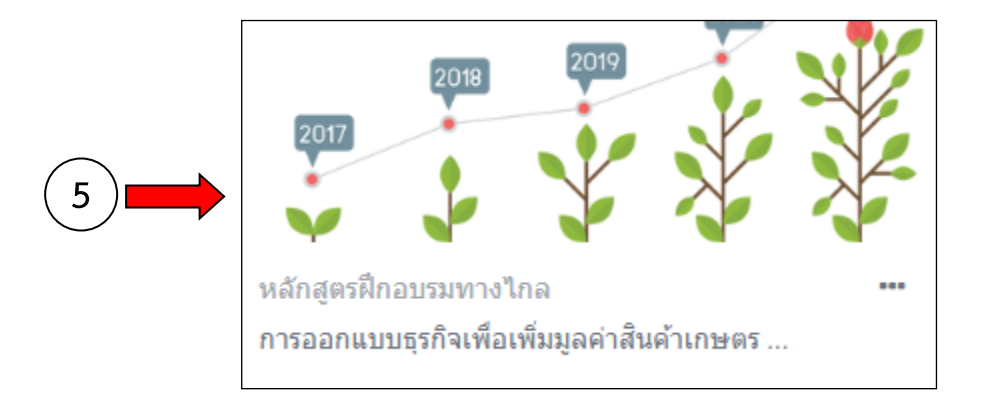

6. เมื่อคลิกที่รายชื่อหลักสูตร "**กำรออกแบบธุรกิจเพื่อเพิ่มมูลค่ำสินค้ำเกษตร**" แล้ว จะแสดงหน้าจอดังภาพ ด้านล่าง โดยให้สังเกตที่มุมบนด้านขวาของจอคอมพิวเตอร์จากแสดงชื่อ-นามสกุลของท่าน **6**

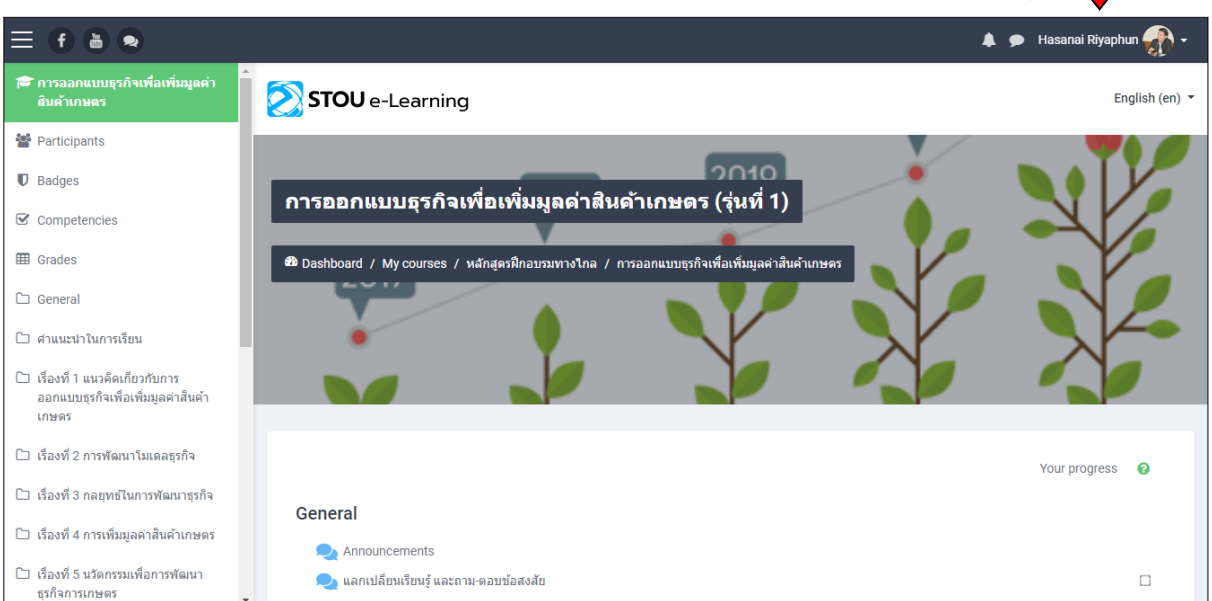

7. ศึกษาเนื้อหาสาระ ซึ่งหลักสูตร การออกแบบธุรกิจเพื่อเพิ่มมูลค่าสินค้าเกษตร **มีเนื้อหำสำระทั้งหมด 6 เรื่อง**

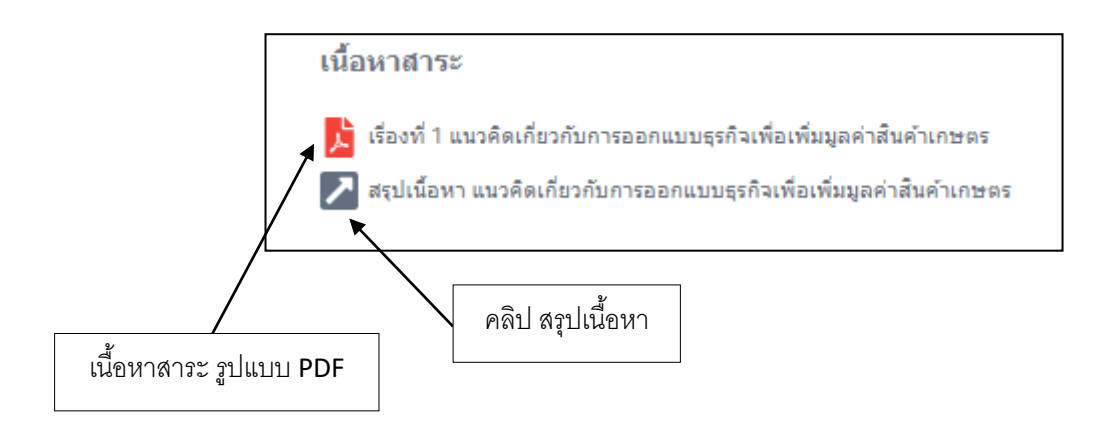

8. เมื่อผู้เข้ารับการอบรม ได้ศึกษาเนื้อหาเรื่องที่ 1 และ เรื่องที่ 2 แล้ว **ขอให้ท ำกิจกรรม ครั้งที่ 1 และส่งงำน ภำยในวันที่ 29 กรกฎำคม 2564**

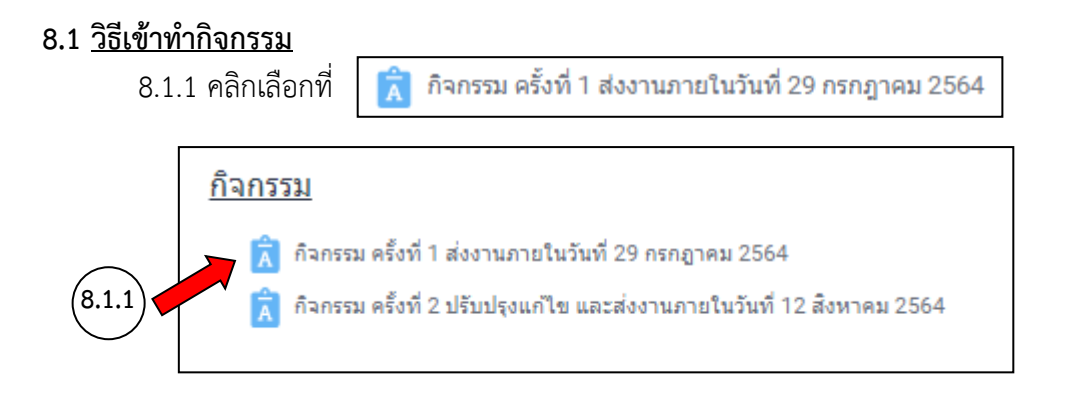

8.1.2 จะพบกับหน้าจอ ให้เลือกที่ $\boxed{\mathbb{L}_{\mathbf{w}}}$  กิจกรรมการออกแบบธูรกิจฯ-eTrining .docx เพื่อ download แบบฟอร์มกิจกรรมฯ ในรูปแบบ Microsoft word สำหรับใช้ทำกิจกรรม

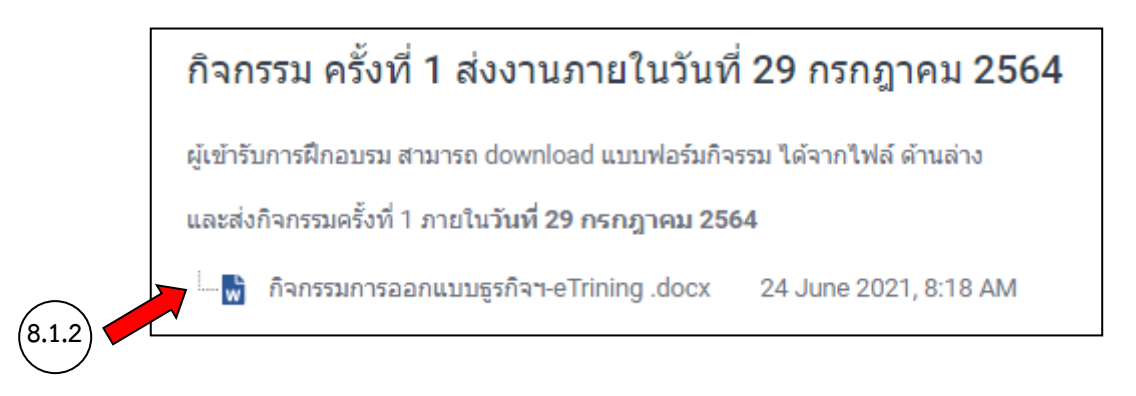

้ ทั้งนี้ ได้แนบ แบบฟอร์ม กิจกรรมการออกแบบธุรกิจเพื่อเพิ่มมูลค่าสินค้าเกษตร ให้ท่านพร้อมกับ**คำแนะนำในการ เข้าเรียนและทำกิจกรรมฝึกอบรมทางอินเทอร์เน็ต** ฉบับนี้ด้วยแล้ว

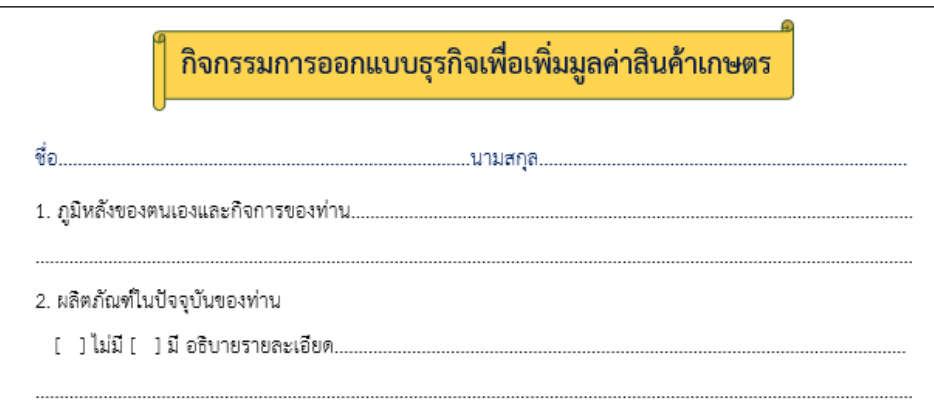

### **8.2 วิธีส่งกิจกรรม**

การทำกิจกรรม สามารถทำได้ในรูปแบบ Microsoft Word หากท่านใดไม่สะดวกในการใช้ Microsoft Word สามารถทำกิจกรรม โดยการเขียนใส่กระดาษ และถ่ายรูป ในการส่งกิจกรรม ได้

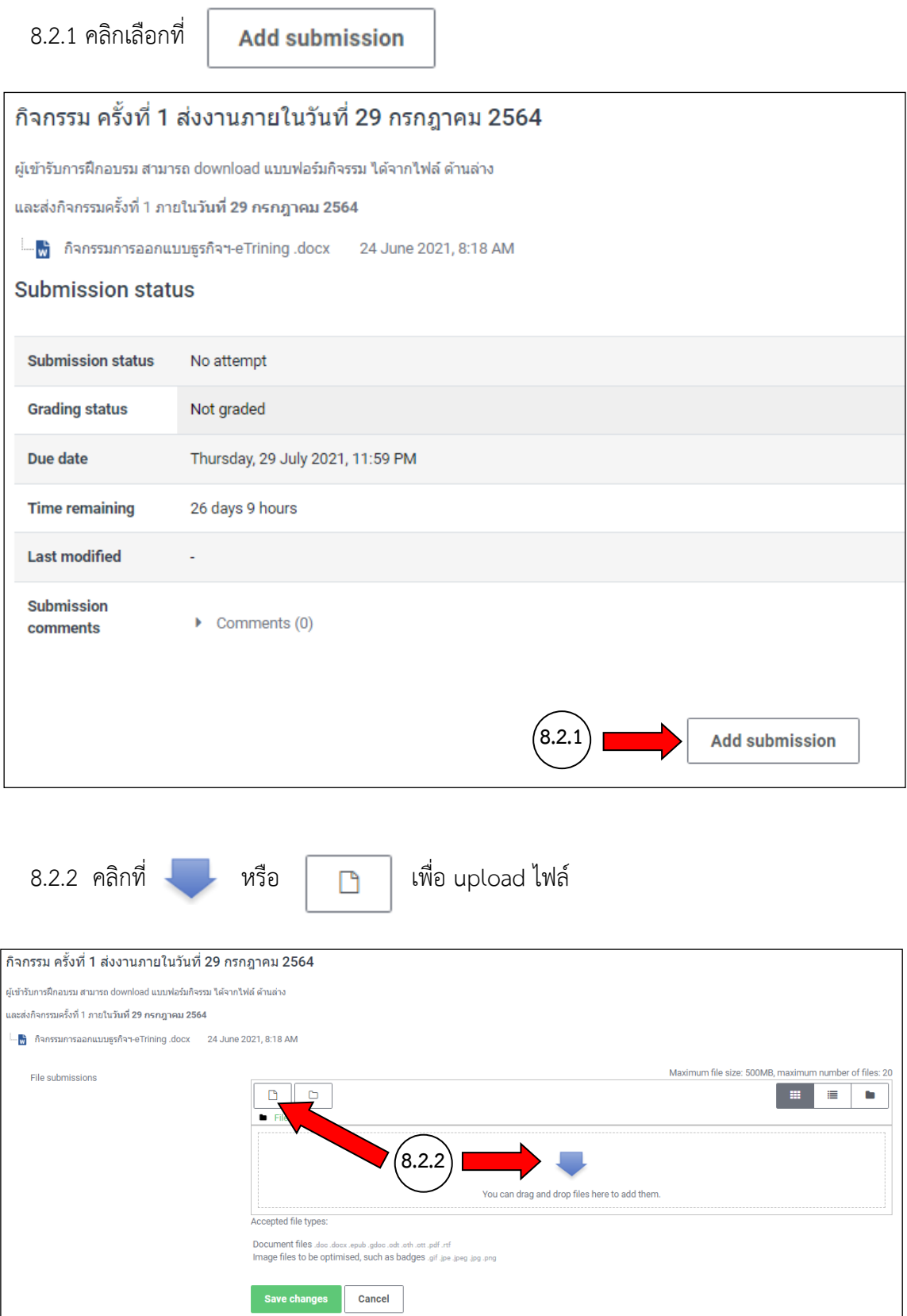

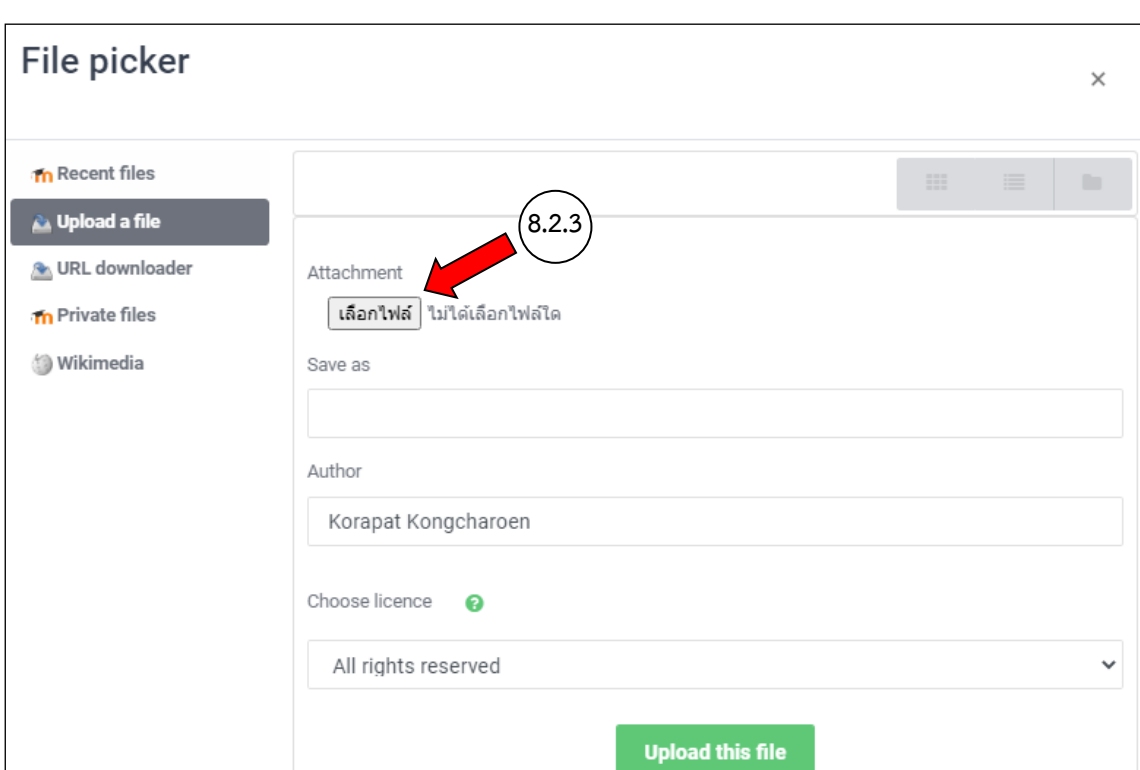

## 8.2.3 จะปรากฎหน้าจอ ดังภาพ ให้ คลิกที่

8.2.4 จากนั้น เลือกไฟล์ กิจกรรม ที่จะส่ง จากนั้น กดที่

 $Open$ 

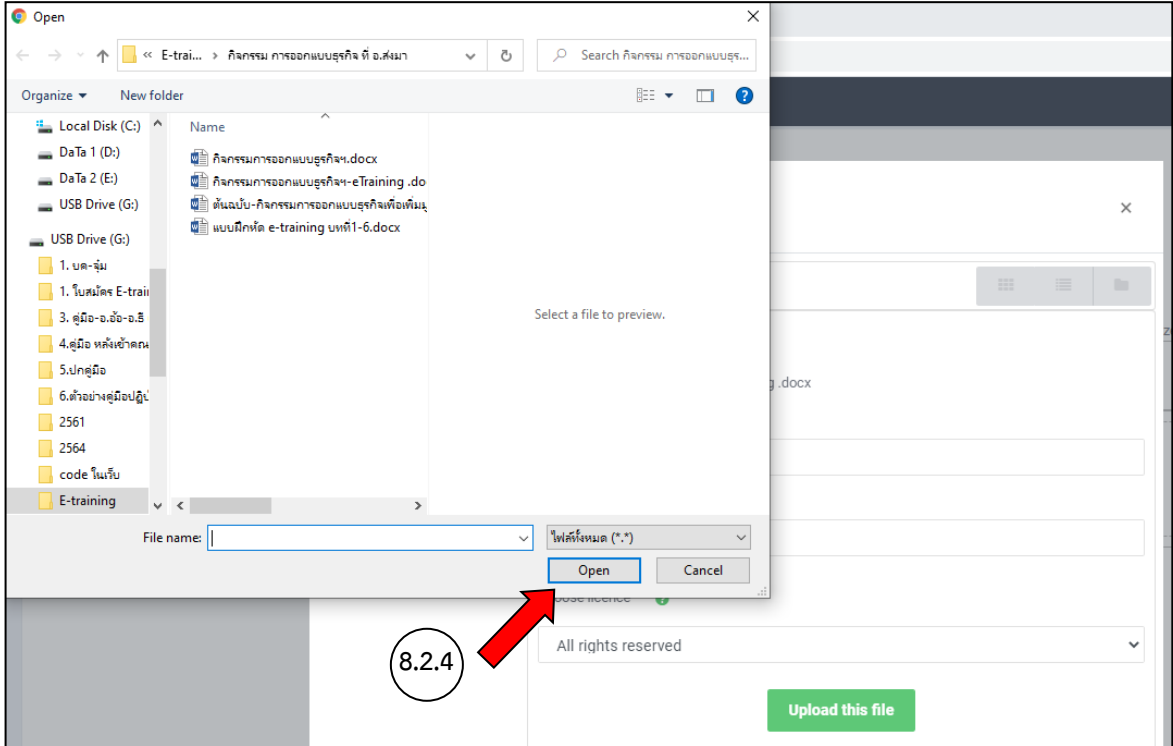

8.2.5 จะปรากฎไฟล์ที่เลือกเพื่อส่งงาน จากนั้น คลิกที่ **Upload this file** ทั้งนี้ ในการส่งไฟล์ สามารถส่งไฟล์ได้ในรูปแบบ Microsoft Word / PDF / และ รูปภาพ

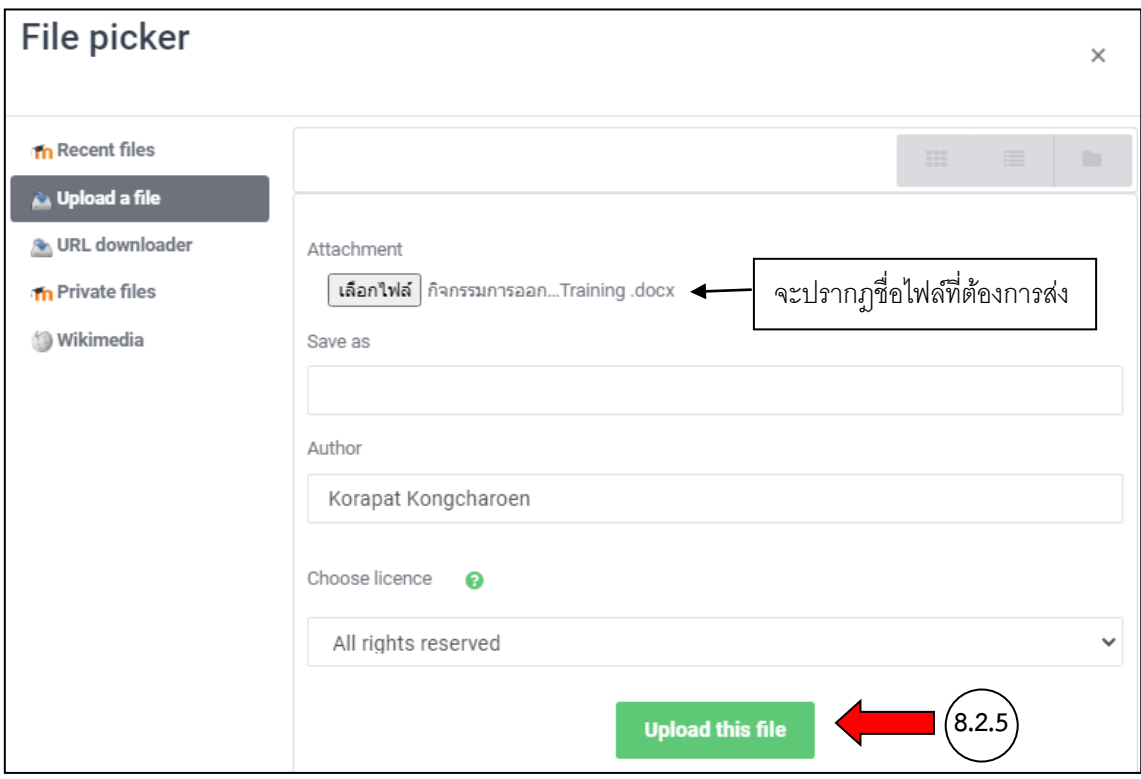

# 8.2.6 จะปรากฎหน้าจอ ดังภาพด้านล่าง จากนั้นให้ คลิกที่

Save changes

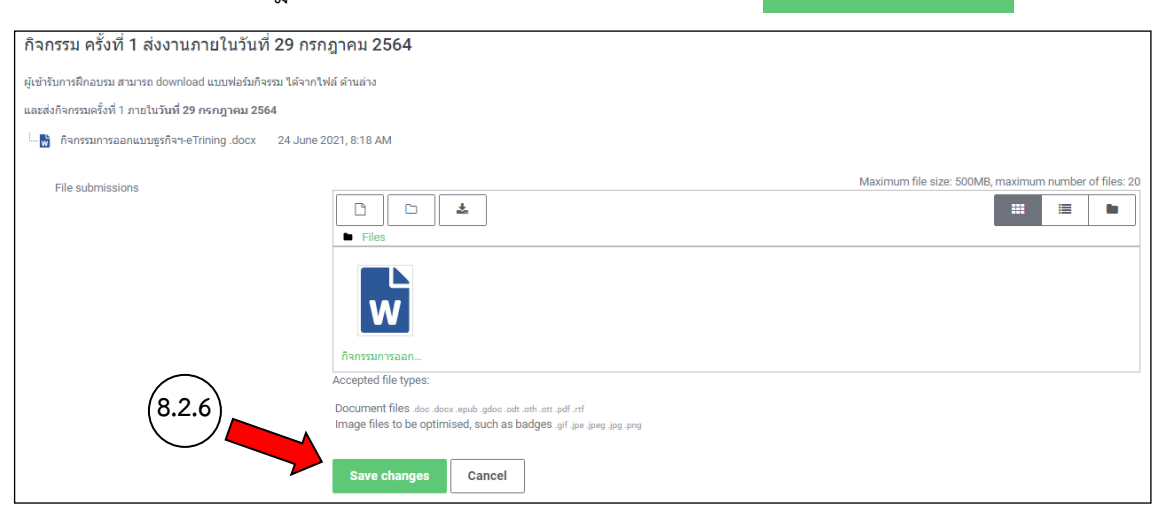

## 8.2.7 จะปรากฎชื่อไฟล์งาน ในส่วนของ File submissions แสดงว่าการส่งงานสำเร็จ

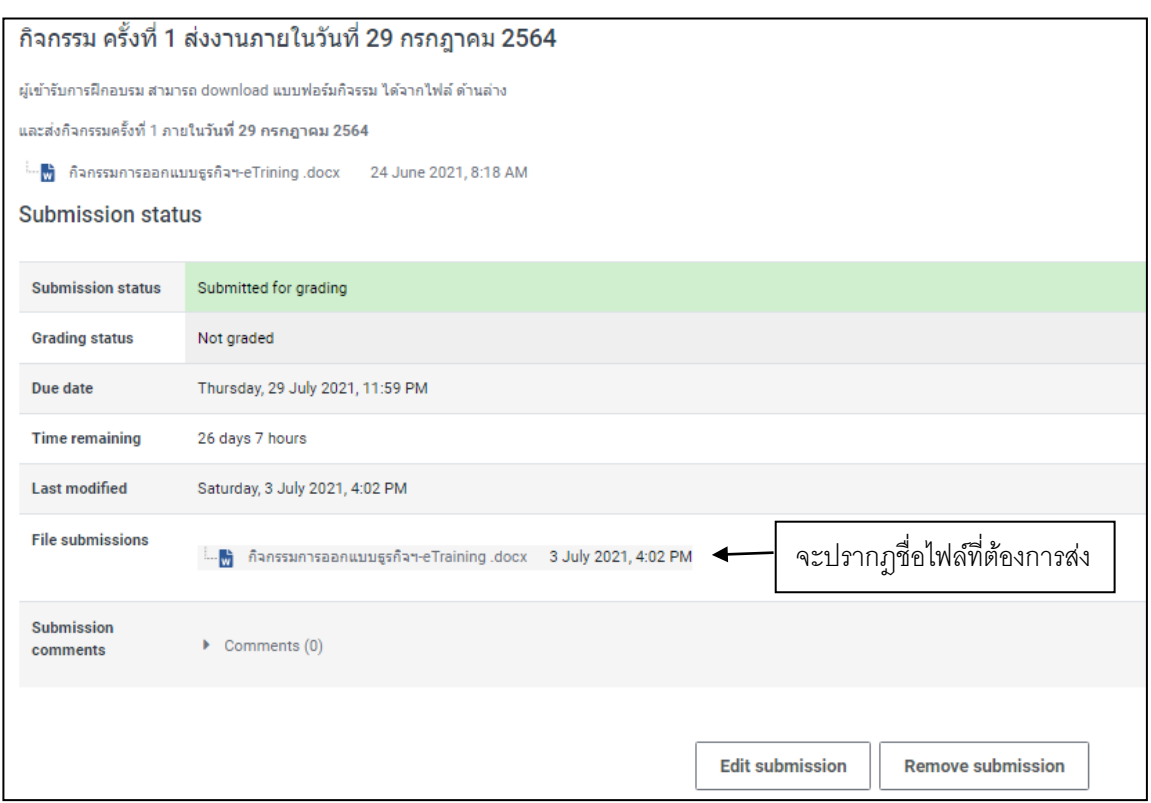

8.3 เมื่อส่งงานเรียบร้อยแล้ว ให้คลิกที่ **กำรออกแบบธุรกิจเพื่อเพิ่มมูลค่ำสินค้ำเกษตร** เพื่อกลับสู่หน้าจอหลัก ต่อไป

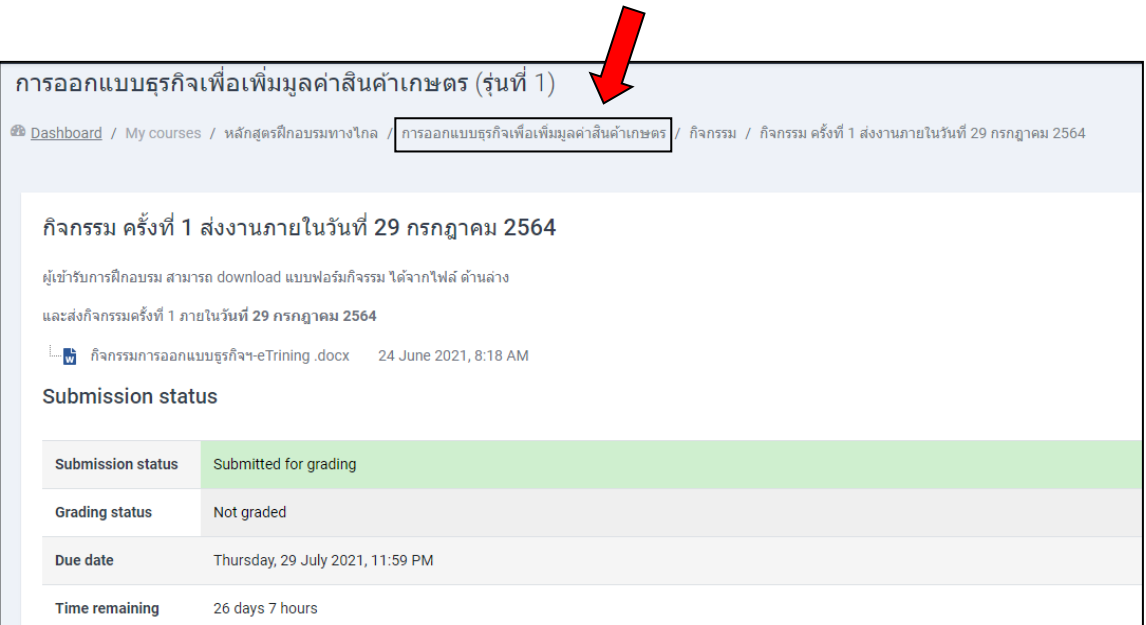

9. เมื่อวิทยากร ตรวจสอบกิจกรรมแล้ว หากมีการแก้ไข จะแจ้งรายละเอียดการ ข้อเสนอแนะต่าง ๆ ในส่วนของ feedback

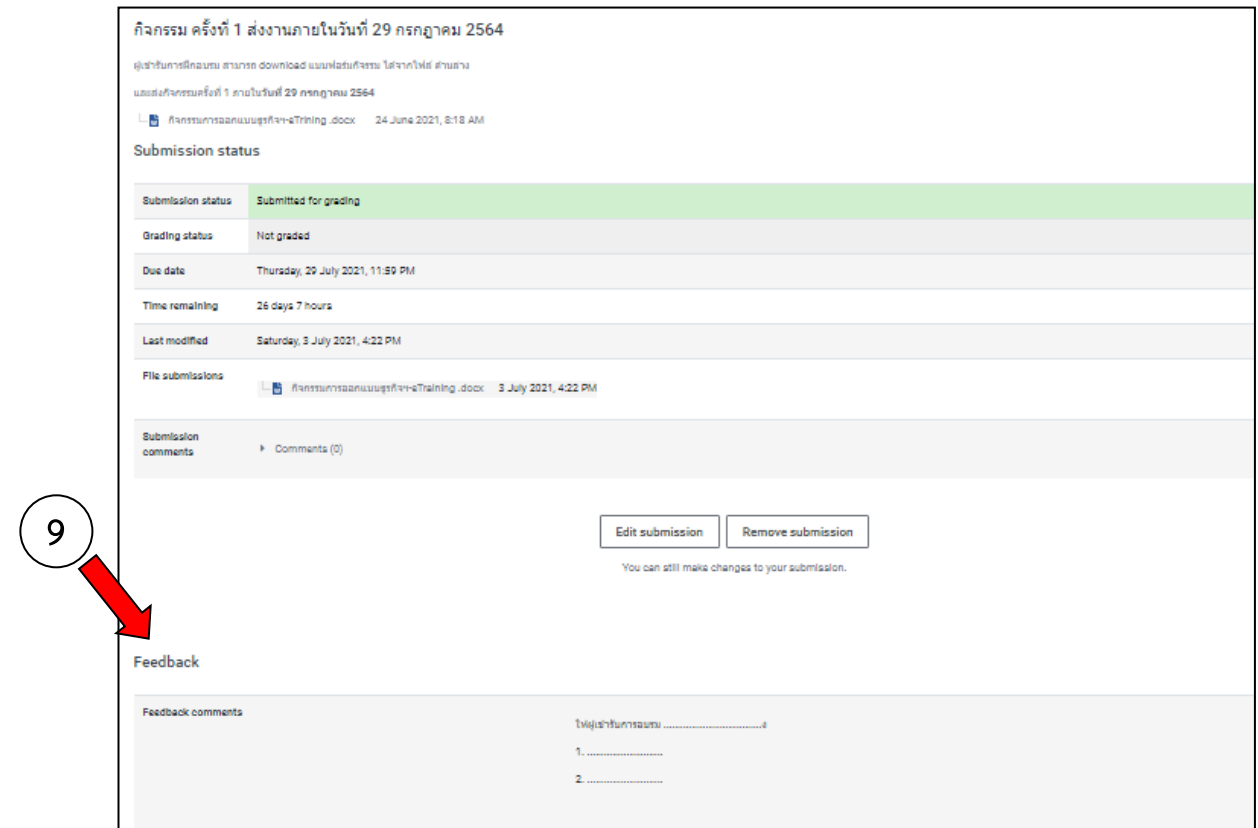

10. เมื่อได้รับข้อเสนอแนะจากวิทยากรแล้ว ให้ผู้เข้ารับการอบรม ปรับปรุงแก้ไข และดำเนินการส่งกิจกรรม ครั้งที่ 2 **ภำยในวันที่ 12 สิงหำคม 2564**

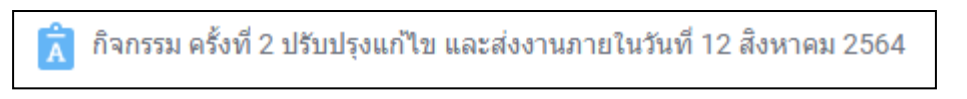

**หมำยเหตุ** ในการด าเนินการส่งกิจกรรมครั้งที่ 2 ด าเนินการตามขั้นตอนเช่นเดียวกับการส่งกิจกรรมที่ 1 (ปฏิบัติตามขั้นตอนที่ 8.2 และ 8.3 หน้า 6 – 9)

11. ผู้เข้ารับการอบรม ต้องทำแบบทดสอบ ทั้ง 6 เรื่อง โดยสามารถเข้าทำแบบทดสอบช่วงเวลาใดก็ได้ ตั้งแต่วันที่ 15 กรกฎาคม – 15 สิงหาคม 2564 โดยแบบทดสอบทั้ง 6 เรื่อง เป็นแบบเลือกคำตอบที่ถูกต้อง ในแต่ละเรื่องมีคำถาม จ านวน 5 ข้อ

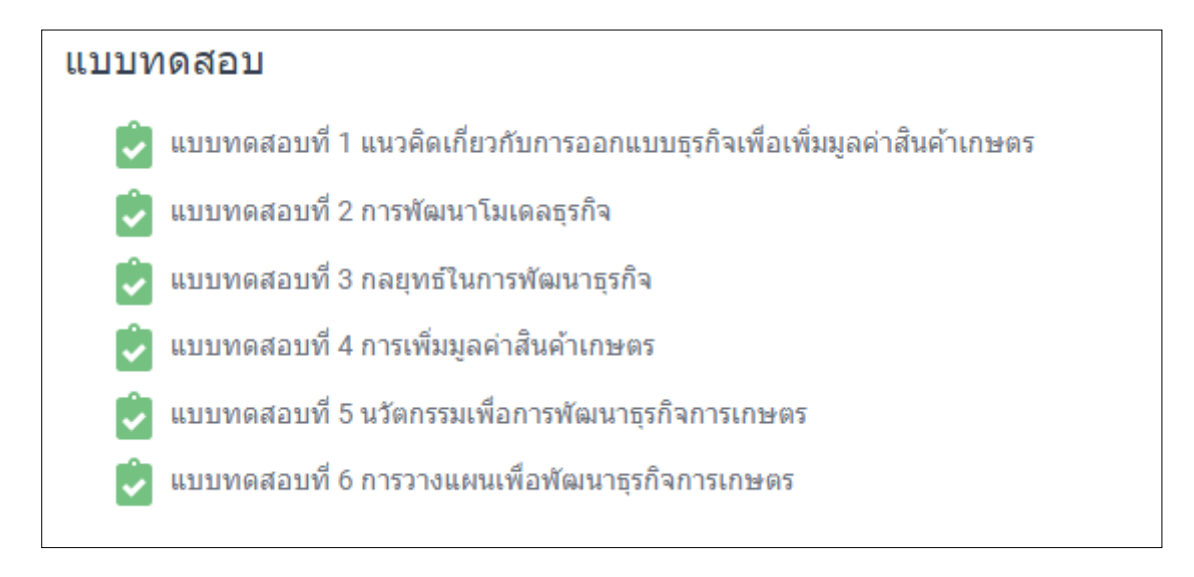

#### 11.1 **วิธีเข้ำท ำแบบทดสอบ**

เลือกที่

้แบบทดสอบที่ 1 แนวคิดเกี่ยวกับการออกแบบธุรกิจเพื่อเพิ่มมูลค่าสินค้าเกษตร

ให้อ่านค าชี้แจง แล้ว กดที่ **"Attempt quiz now"**

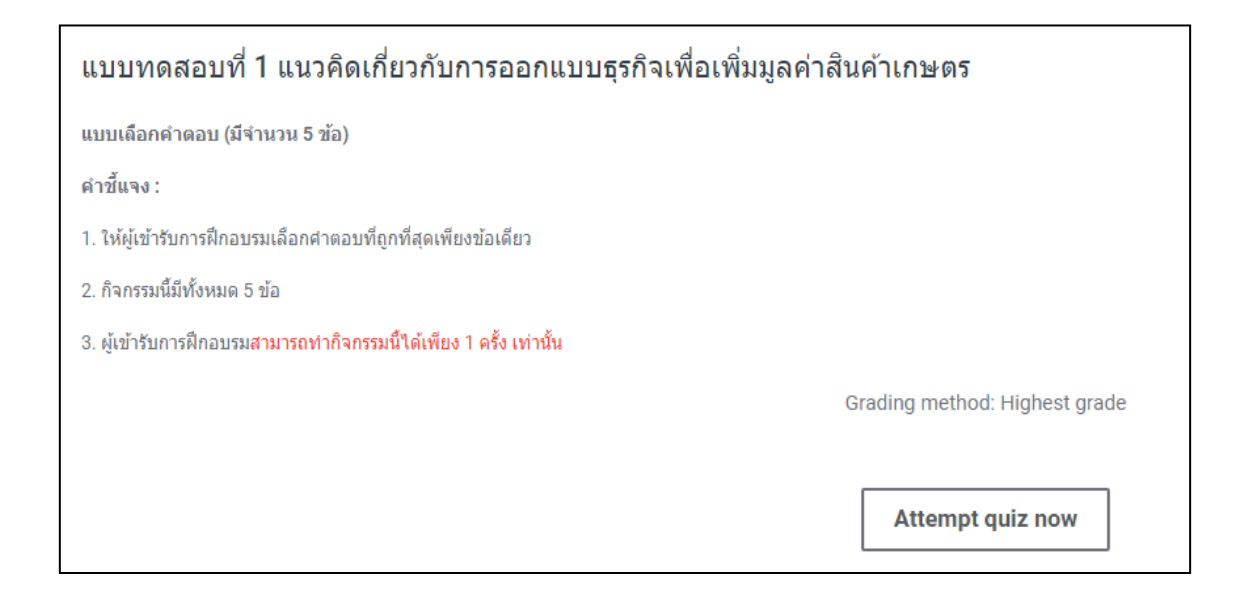

#### ้จะปรากฏแบบทดสอบให้เลือกคำตอบ จำนวน 5 ข้อ

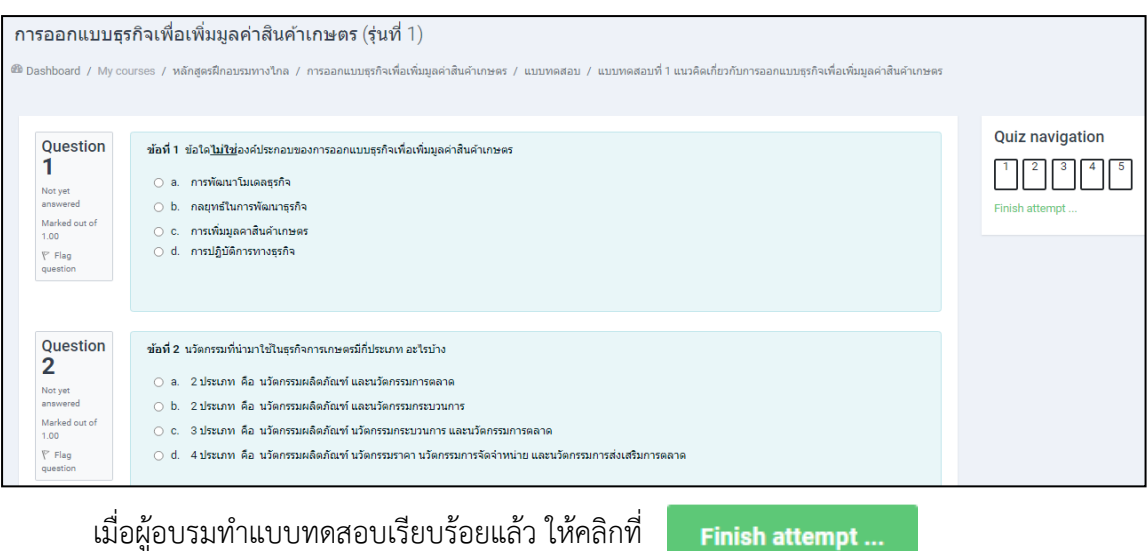

จะปรากฏหน้าจอแสดงการทำแบบทดสอบทั้ง 5 ข้อ (Summary of attempt)

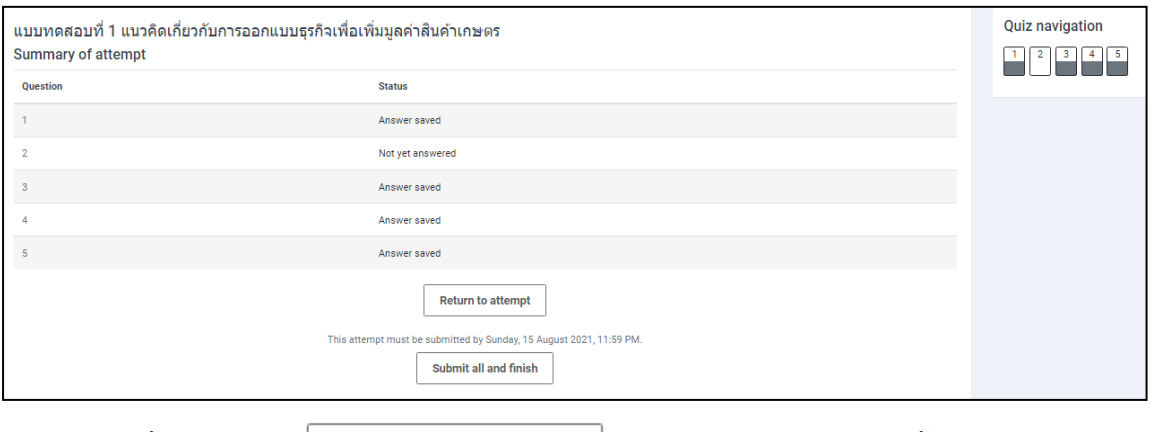

จากนั้นให้เลือกที่  $\vert$  submit all and finish  $\vert$  เพื่อเป็นการส่งคำตอบอีกครั้ง

ทั้งนี้ ในหน้าจอ Summary of attempt จะแสดงข้อมูลการทำแบบทดสอบของผู้อบรม โดยข้อใดที่ผู้อบรมทำ แบบทดสอบแล้ว จะแสดงคำว่า Answer saved ในช่อง status แต่หากแบบทดสอบข้อใดที่ผู้อบรมยังไม่ได้ทำแบบทดสอบ หรือข้ามไป จะแสดงคำว่า Not yet answered ซึ่งสามารถสังเกตได้จากส่วนของ Quiz navigation ซึ่งอยู่ทางด้านขวา ของจอคอมพิวเตอร์

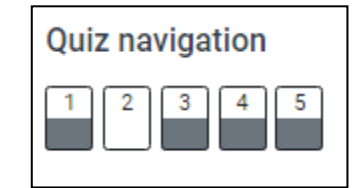

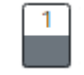

์ ข้อที่มีแถบสีดำ  $\begin{pmatrix} 1 \\ \end{pmatrix}$  แสดงว่า ได้ทำแบบทดสอบข้อนั้นแล้ว

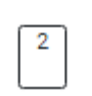

ข้อที่ไม่มีแถบสีดำ  $\begin{bmatrix} 2 \end{bmatrix}$  แสดงว่า ยังไม่ได้ทำแบบทดสอบในข้อนั้น

ี่ ซึ่งหากต้องการ**ย้อนกลับไปทำแบบทดสอบ**ข้อที่ยังไม่ได้ใส่คำตอบ ให้คลิกเลือกที่ **Return to attempt** จะกลับไปสู่หน้าแบบทดสอบ

เมื่อท าแบบทดสอบครบแล้ว ให้คลิกเลือกที่

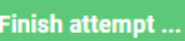

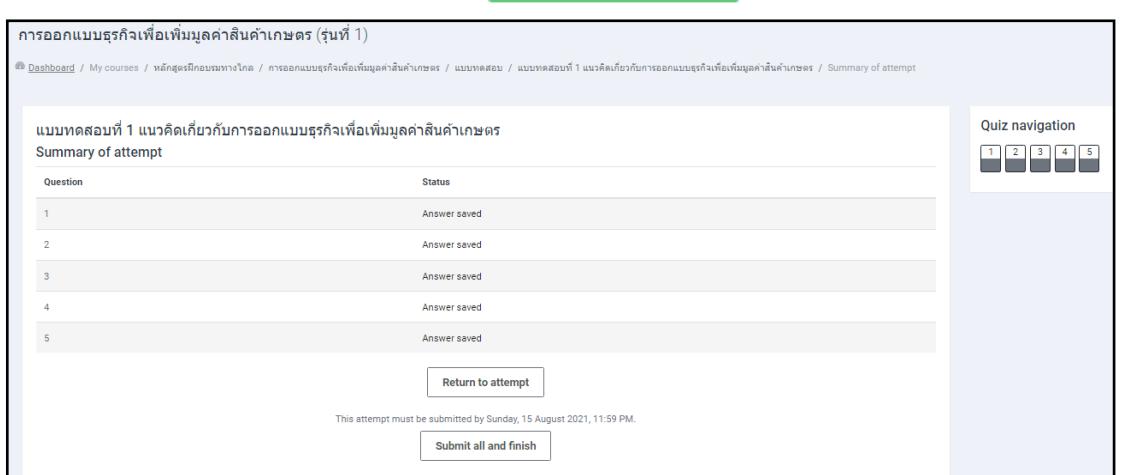

จากนั้นให้เลือกที่ submit all and finish ไห้อเป็นการยืนยันการส่งคำตอบ

้จากนั้นจะมีกล่องข้อความ ให้ยืนยัน การส่งคำตอบ อีกครั้ง

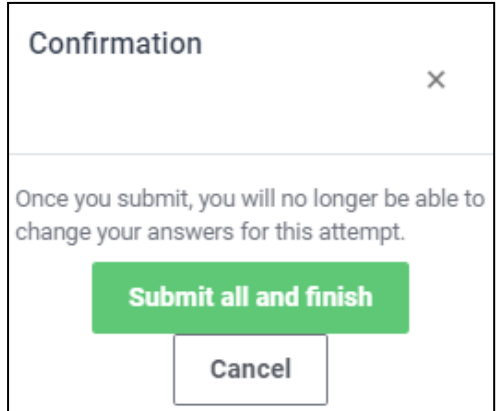

<sub>้</sub>ถ้า ยืนยัน การส่งคำตอบ ให้คลิกเลือกที่ **รนbmit all and finish <u>ซึ่งหากคลิกที่ปุ่มนี้ จะไม่สามารถกลับไป</u>** 

**แก้ไขค ำตอบในแบบทดสอบได้แล้ว**

จากนั้นจึงดำเนินการส่งคำตอบอีกครั้ง

หากยังมีความประสงค์จะแก้ไขคำตอบ ให้คลิกเลือกที่ **Cancel จากนั้น กลับไปแก้คำตอ**บ

1. Finish attempt... 2. Submit all and finish 3. **Submit all and finish** 

**ข้อสังเกต** ในการส่งคำตอบจะต้องกดยืนยันการส่งคำตอบ 3 ครั้ง คือ

เมื่อยืนยันการส่งคำตอบในครั้งที่ 3 แล้ว จะไม่สามารถกลับไปแก้ไขคำตอบของท่านได้อีก

#### <u>แบบประเมินผลการฝึกอบรม</u>

แบบประเมินผลการฝึกอบรม หลักสูตร การออกแบบธุรกิจเพื่อเพิ่มมูลค่าสินค้าเกษตร

**หมำยเหตุ** หากมีปัญหาในการใช้งาน สอบถามได้ที่ คุณกรภัทร คงเจริญ โทร. 02 504 7727, 09 6196 9641 E-mail : oce\_03@hotmail.com คุณจักรี สวัสดิมงคล หรือ คุณวาณี แม้นพิกุลแก้ว โทร. 02 504 7418

> หากต้องการสอบถามเนื้อหาการฝึกอบรม ต้องการสอบถามข้อมูลกับวิทยากร สามารถสอบถาม ผ่านทาง forum แลกเปลี่ยนเรียนรู้และถาม-ตอบข้อสงสัย

#### General

<u>O)</u> แลกเปลี่ยนเรียนรู้ และถาม-ตอบข้อสงสัย